## Author Submission Process

## How to Submit a Manuscript

- 1. To log in, go to https://www.paijournal.com
- 2. Click **Login** in the top right corner

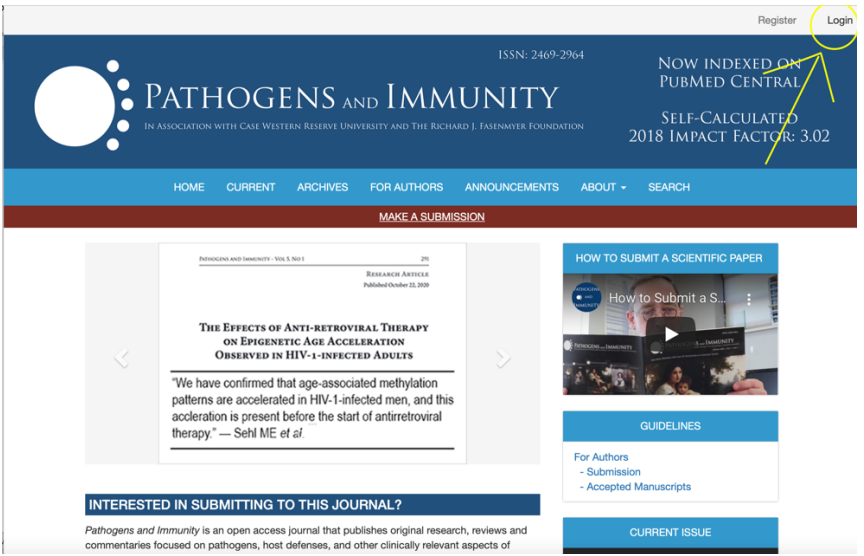

3. To begin a new submission, make sure you are on the tab that says **My Queue.** Click **New Submission** on the right side.

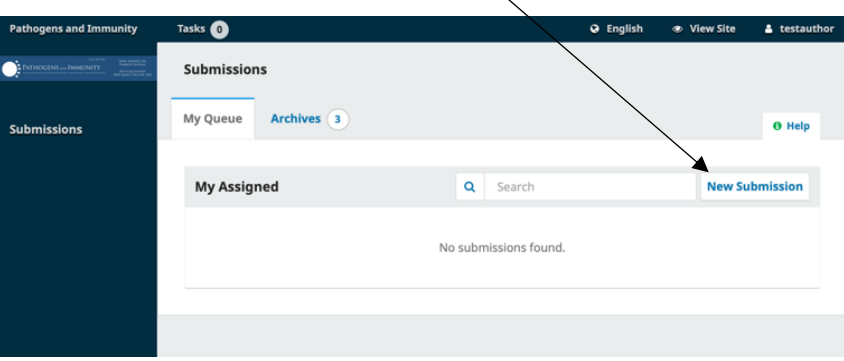

4. Under **Section**, select the category for which your submission should fall under in the drop-down menu.

Check the boxes under **Submission Requirements** to acknowledge that you've read and your manuscript is ready to upload.

Add any comments, if necessary, for the editor in the **Comments for the Editor** box, check the boxes that you agree to the copyright and privacy statements and click **Save and Continue.**

The system will lead you through the next four tabs to **Upload** and **Confirm** your **Submission**

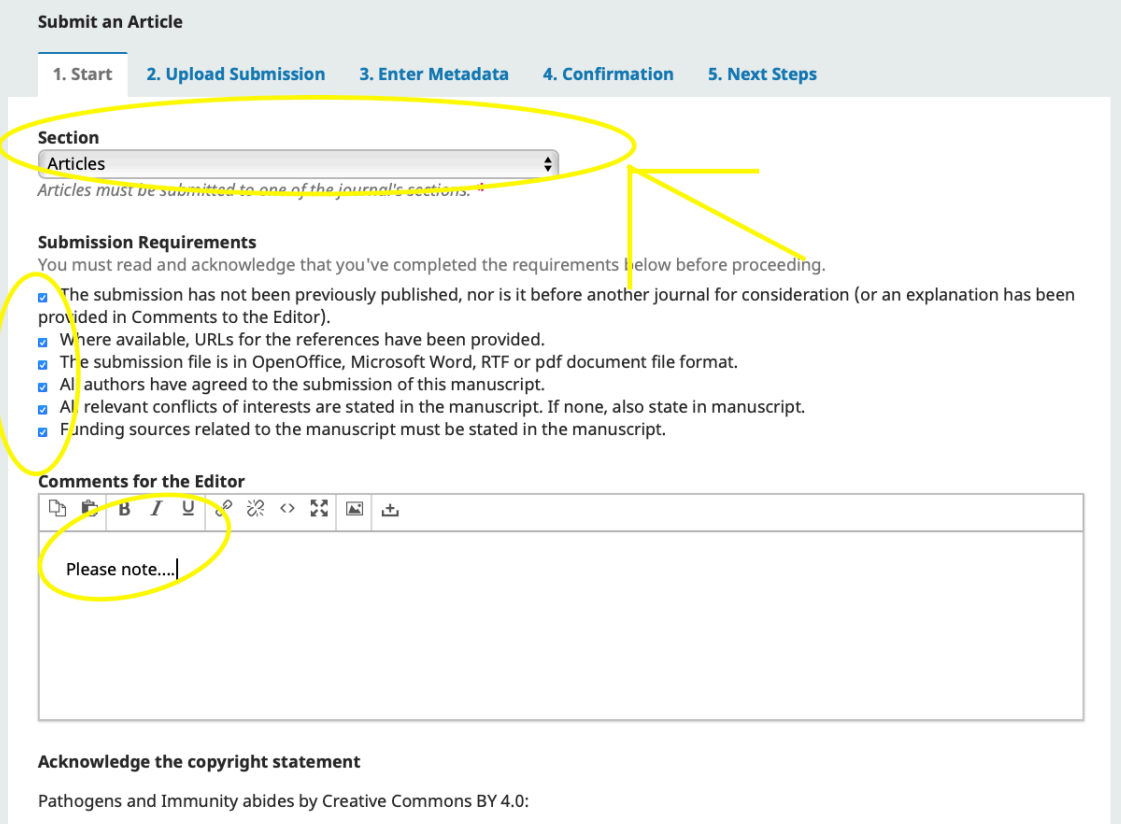

http://creativecommons.org/licenses/by/4.0/

This license lets others distribute, remix, tweak, and build upon your work for any lawful purpose, even commercially, as long as they credit you for the original creation. This is the most accommodating of licenses offered. Recommended for maximum dissemination and use of licensed materials. The authors maintain copyright of their materal.

Ye<sub>s</sub>, I agree to abide by the terms of the copyright statement.

yes, I agree to have my data collected and stored according to the privacy statement.

Save and continue **Cancel** 

\* Denotes require<mark>d field</mark>

5. Next, select **Article Component**. This tells the system what kind of file you're uploading: the manuscript, an image, a data set, etc. **This must be selected before your file will upload**.

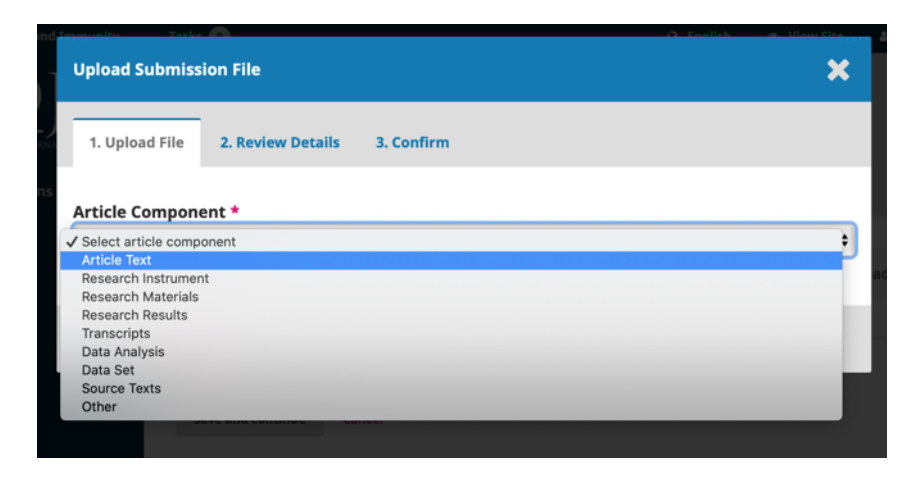

6. Navigate to the file on your computer, or drag and drop your file. You can only upload one file at a time. Typically, the first file you will add is the manuscript. Once you've selected the file, click **Upload File**. It will show successfully uploaded. Click **Continue**.

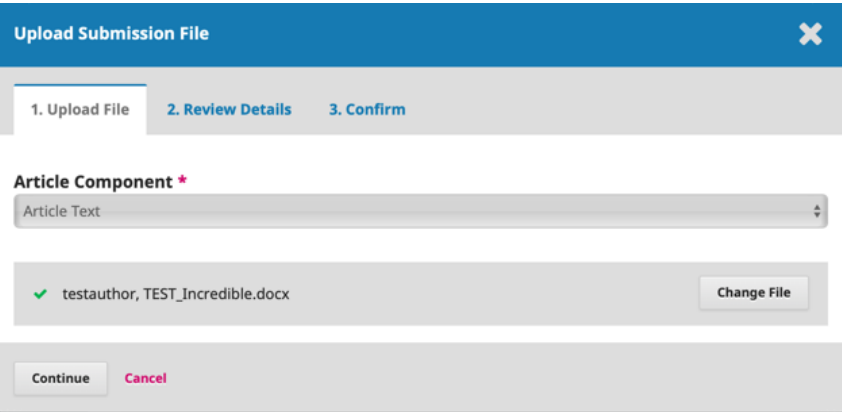

7. After uploading your file, you'll be asked to review the name of your file. If necessary, you can edit the file name by selecting **Edit**. Click **Continue**.

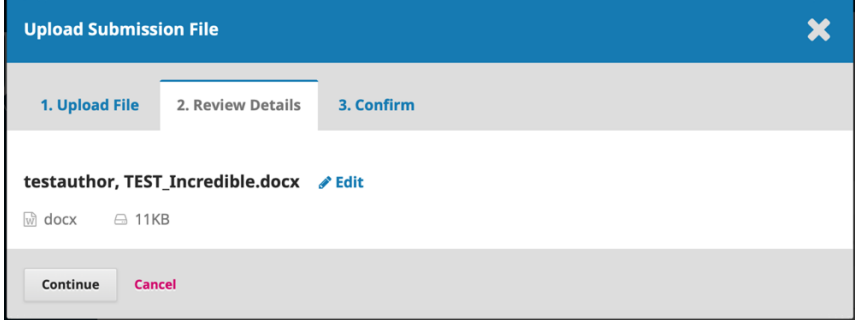

Once all files have been uploaded. Click **Complete**.

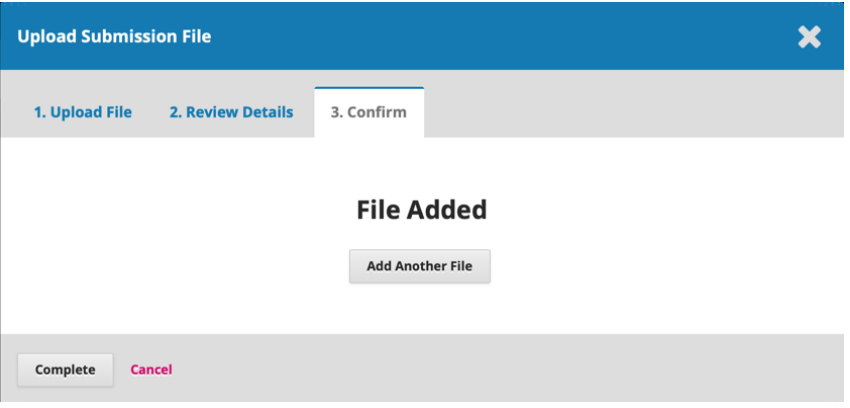

Review the list of files to be submitted. If everything is there, click **Save and Continue.**

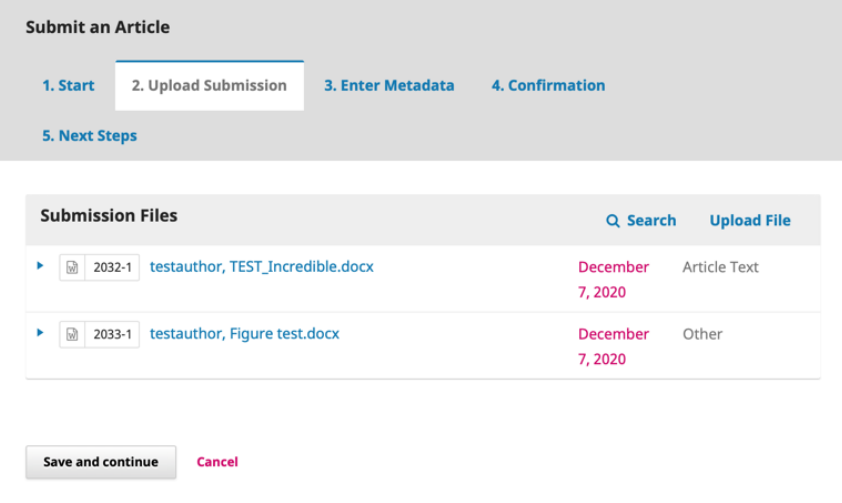

8. In the Metadata tab, paste the title of your manuscript into the corresponding boxes.

You have the option to add the information for all contributors at this stage. You can do that now, or wait until the manuscript has been accepted.

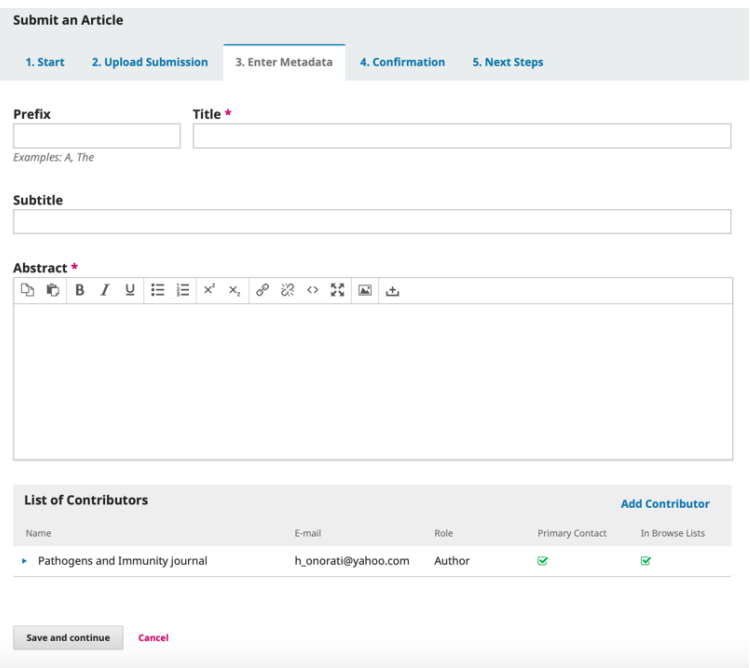

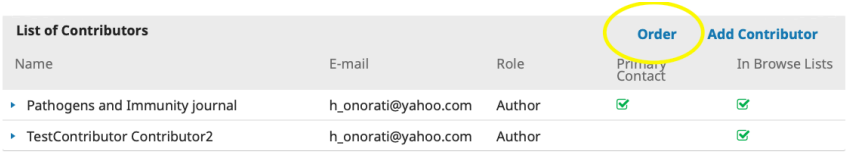

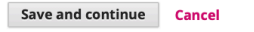

## 9. You're done! Click **Finish Submission**

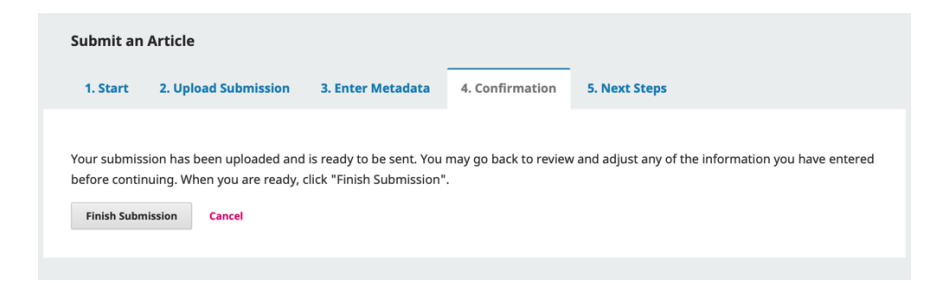

## Click **OK**

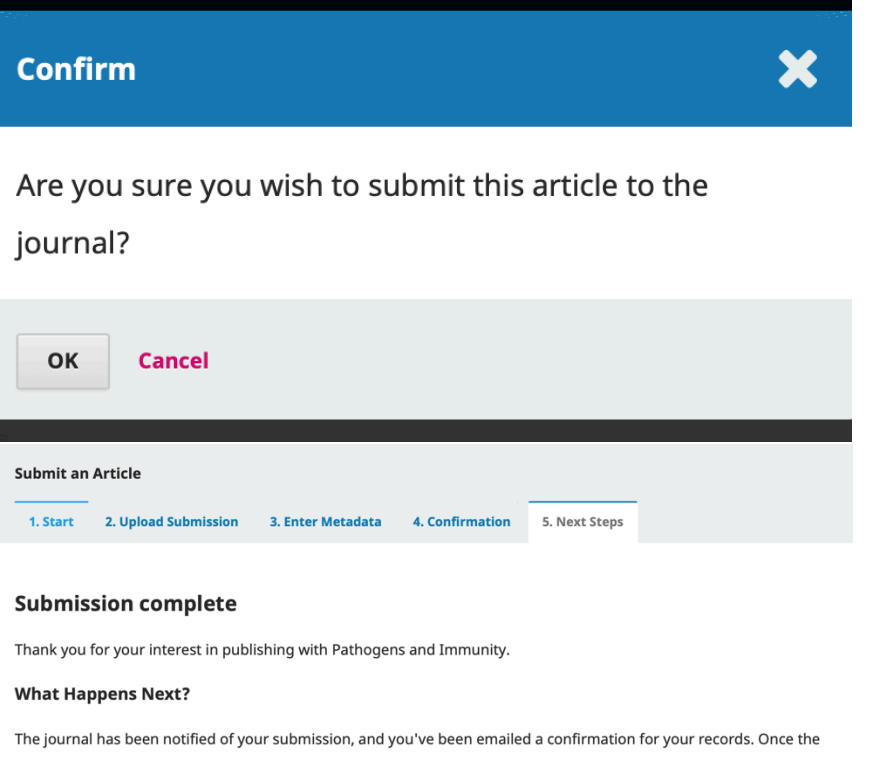

editor has reviewed the submission, they will contact you.

For now, you can:

- Review this submission
- Create a new submission
- Return to your dashboard